# 大学生就业一站式服务系统

用户手册

# 用人单位版

全国大学生就业公共服务立体化平台 全国高等学校学生信息咨询与就业指导中心 **2011-4**

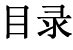

系统简介及特点介绍

### 系统功能详解

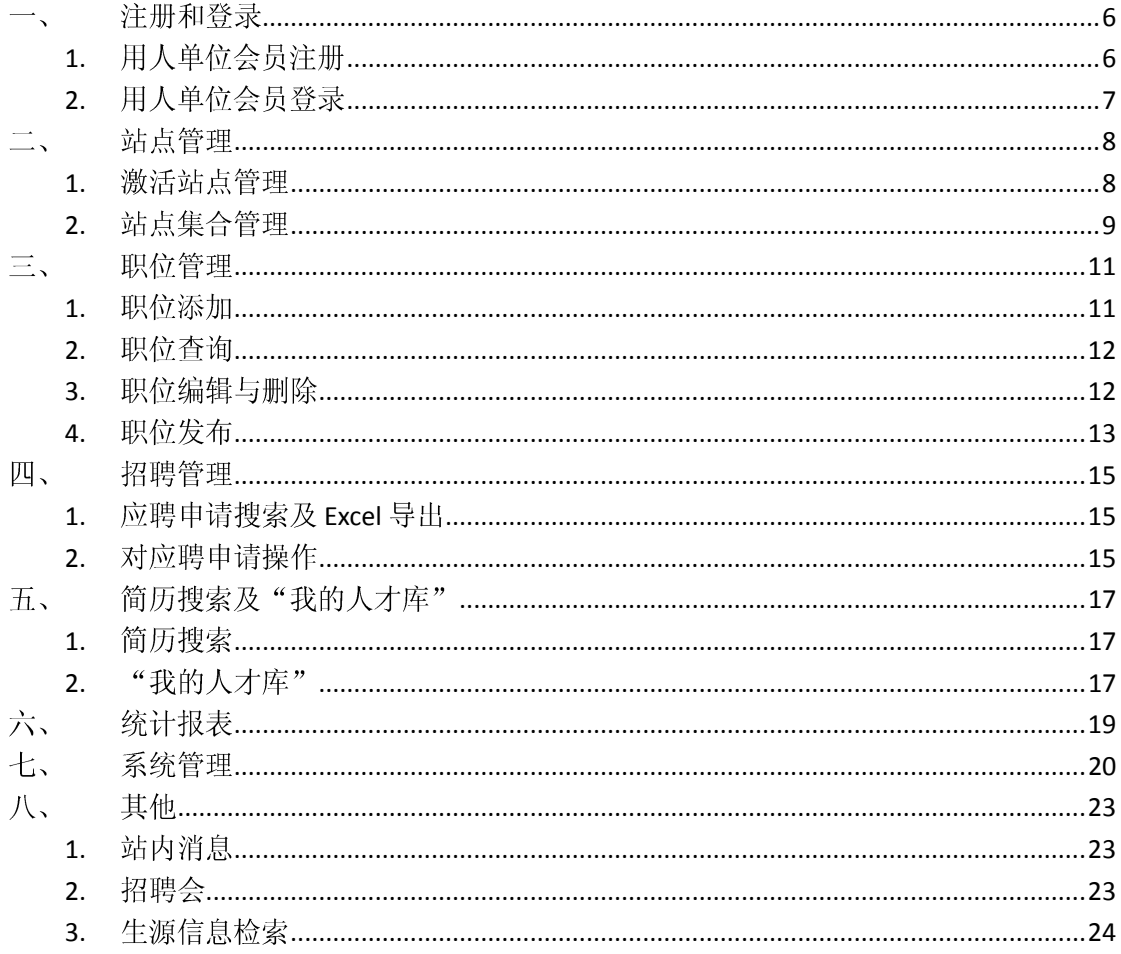

系统简介

大学生就业一站式服务系统,专为用人单位的招聘和学生求职提 供服务。在教育部、省市和高校就业网站上,实现学生和用人单位一 站式注册,求职、招聘信息定向发布和精准配送,并提供功能强大的 线上招聘系统, 轻松完成交流双选。真正实现教育部、省市和高校就 业网站的互联互通。

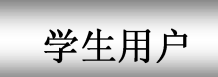

#### 1、一站式注册, 轻松覆盖各站点

教育部、省市和高校就业网间互联互通,只需在教育部、省市 和毕业高校就业网任何一点注册成为用户,即可将求职信息一站式 发布到指定站点。

#### 2、信息专享、共享相结合

除了注册站点信息,只需激活,即可检索所有激活站点发布的 招聘信息,实现最大限度共享,获得更多求职机会。

#### 3、多手段实现与用人单位高效交互

系统提供站内交互、手机短信、邮件系统、视频面试等方式实 现与用人单位的便捷高效交互。

#### 4、权威学籍验证 推动诚信就业

依托教育部全国高校学籍数据库和各高校的学籍库,实现学籍 信息实时验证,验证通过的简历将显示"学籍验证成功"标识,推 动诚信就业。

#### 5、第一时间参与网上招聘会

第一时间接收教育部、省市、学校举办的网上招聘会信息。

用人单位用户

#### 1、一站式注册与宙核, 轻松覆盖各站点

教育部、省市和高校就业网真正互联互通,只需在教育部、省 市和毕业高校就业网任一站点注册并接受审核,可向任一站点发布 招聘信息。

#### 2、信息定向收发, 人才锁定准

可指定省市、高校站点,定向发布需求信息,并接收所选站点 的求职信息,实现信息一站式全网分发与精准推送,大大提高招聘 为本.

#### 3、全面招聘服务,实现高效交互

提供方便、快捷的信息发布和简历筛检功能,提供邮件、站内 消息、手机短信、视频面试等及时、多样的互动方式,实现高效交 互.

#### 4、权威学生学籍验证,确保真实

依托教育部全国高校学籍数据库和各高校的学籍库, 实现学生 学籍信息实时验证,确保学生学籍信息真实。

#### 5、独家毕业生生源数据查询

提供全国高校毕业生生源数据库,从用人单位实际需求出发, 提供科学有效的毕业生生源检索服务。

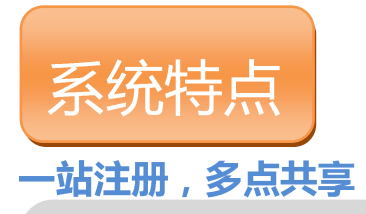

教育部、省市和高校就业网真正互联互通,只需在任一就业网注册并 接受审核,可向任一站点发布招聘信息。

### 定向发布,精准锁定

可根据招聘需求和目标高校,在教育部、省市、高校就业网中,选择 性定向发布需求信息。

## 手机短信,即时接触

可向应聘的学生发送手机短信,告知笔试、面试相关通知,提高招聘 效率。

## 建立专属人才库

可收藏人才简历,建立用人单位专属人才库。

### 全国生源数据库查询

依托全国高校毕业生生源数据库,用人单位可以快速检索到全国高 校毕业生生源信息, 分类检索 211 工程高校、985 高校和教育部示范高 职院校及其就业部门联系方式,为招聘人才提供帮助。

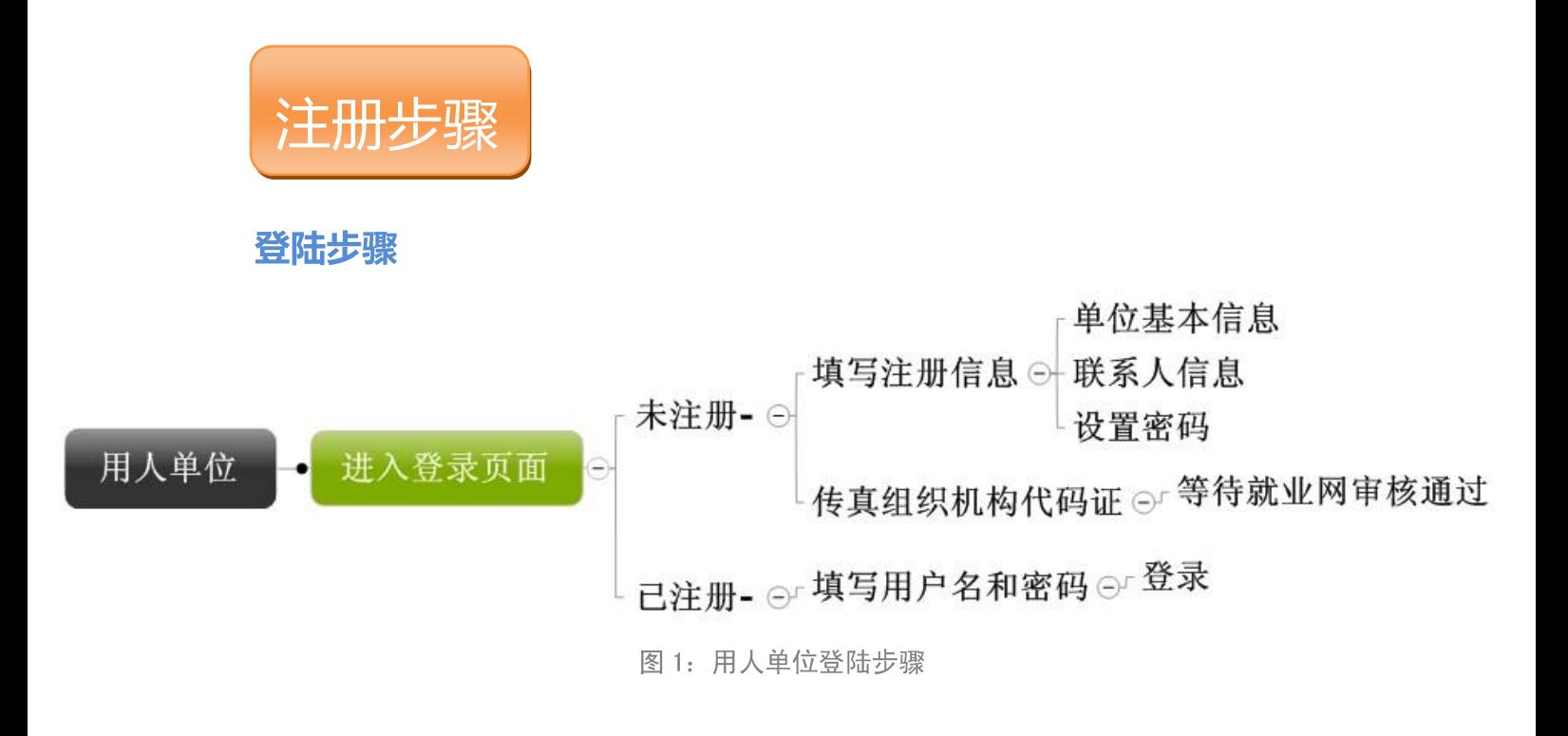

### 注册说明

- 用人单位在教育部、省市和高校任一就业网上注册后,就可成为所有就业网站的用户。
- 用人单位在某一就业网注册, 就由该就业网审核其资质。审核通过后, 其他就业网自 动承认其资质有效。用人单位可向任一就业网发布招聘信息。
- 用人单位如果一周内没有被及时审核,可以选择更换其他就业网来进行审核。

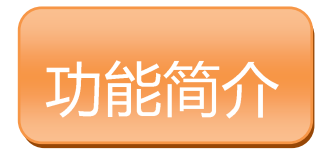

### 管理功能

用人单位管理页面,共有八个模块功能。下面将会对每部分功能

进行详解。

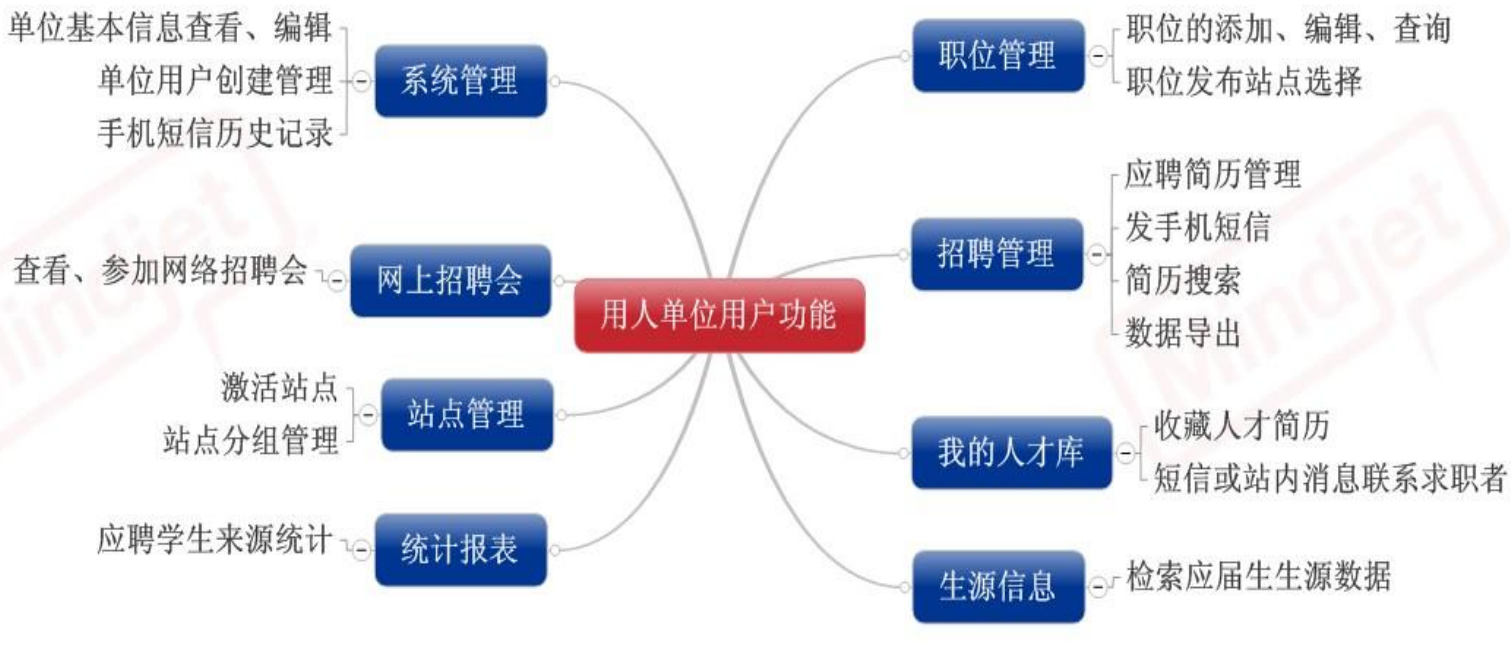

图 3: 用人单位管理功能

<span id="page-6-0"></span>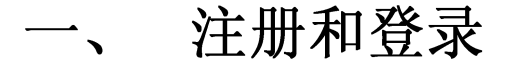

## <span id="page-6-1"></span>1. 用人单位会员注册

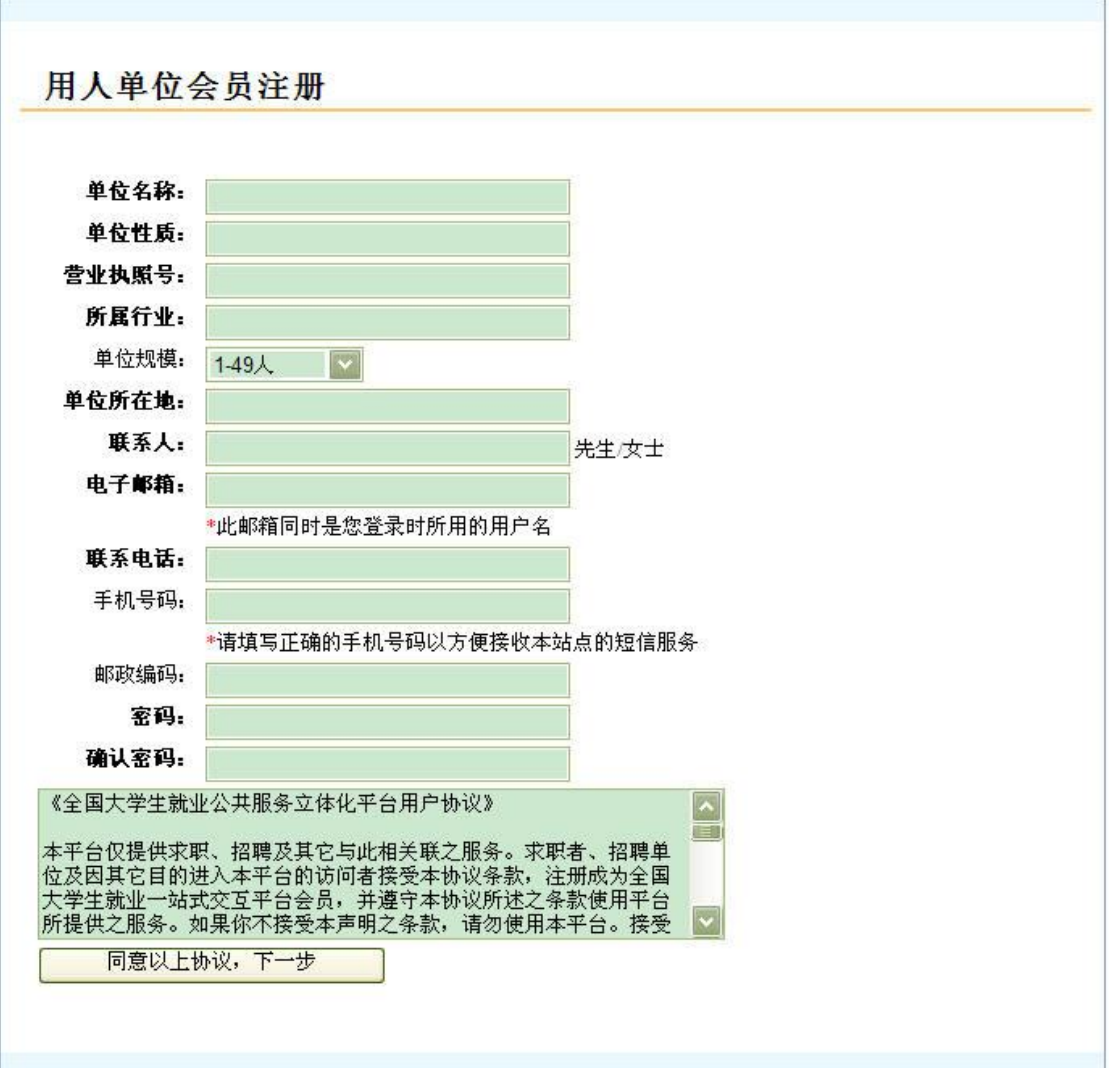

#### 图 用人单位会员注册

用人单位在注册页面填写单位基本信息(包括单位名称,单位性质,营业执 照号,单位所属行业,单位规模,单位所在地和邮政编码)及账户信息(包括联 系人姓名, 电子邮箱, 联系电话, 手机号码, 密码), 点击【同意以上协议, 下 一步】完成注册。

其中,同一家用人单位只能注册一次,即不能重复注册。注册时填写的账户 信息为本用人单位的管理员账户。

单位注册后, 可以登录系统进行添加职位, 完善单位信息等操作。待单位通 过后台管理员的审核通过之后,其可以将职位发布出去。

其中邮箱地址即为用户登录本系统所使用的用户名。填写正确的手机号码可 以接收注册站点提供的短信服务。

# <span id="page-7-0"></span>2. 用人单位会员登录

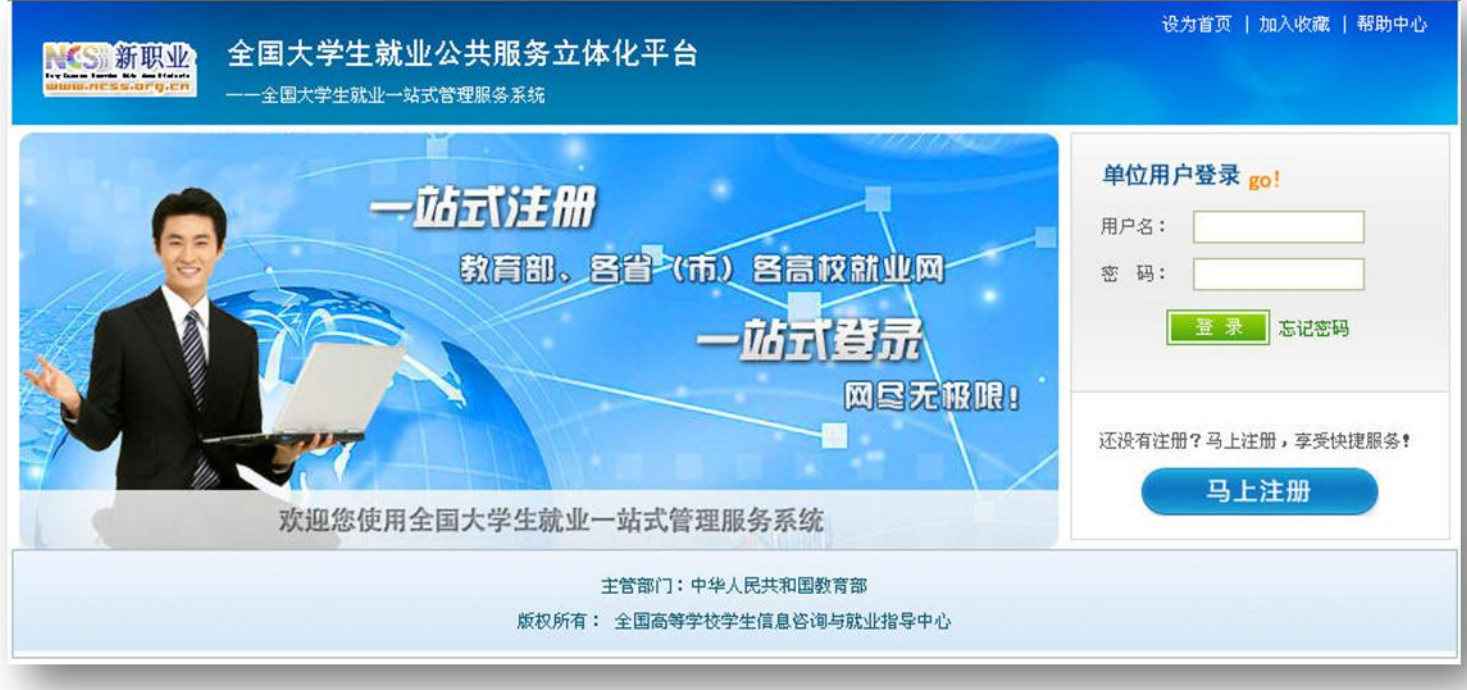

### 图 单位用户登录

单位会员输入用户名及密码,点击【登录】进入本系统。用户名为注册时填 写的电子邮箱,密码为注册时自设。

若该单位未在该站点注册,而在其他站点注册过,则该单位登录自动激活, 成为该站点的用户。

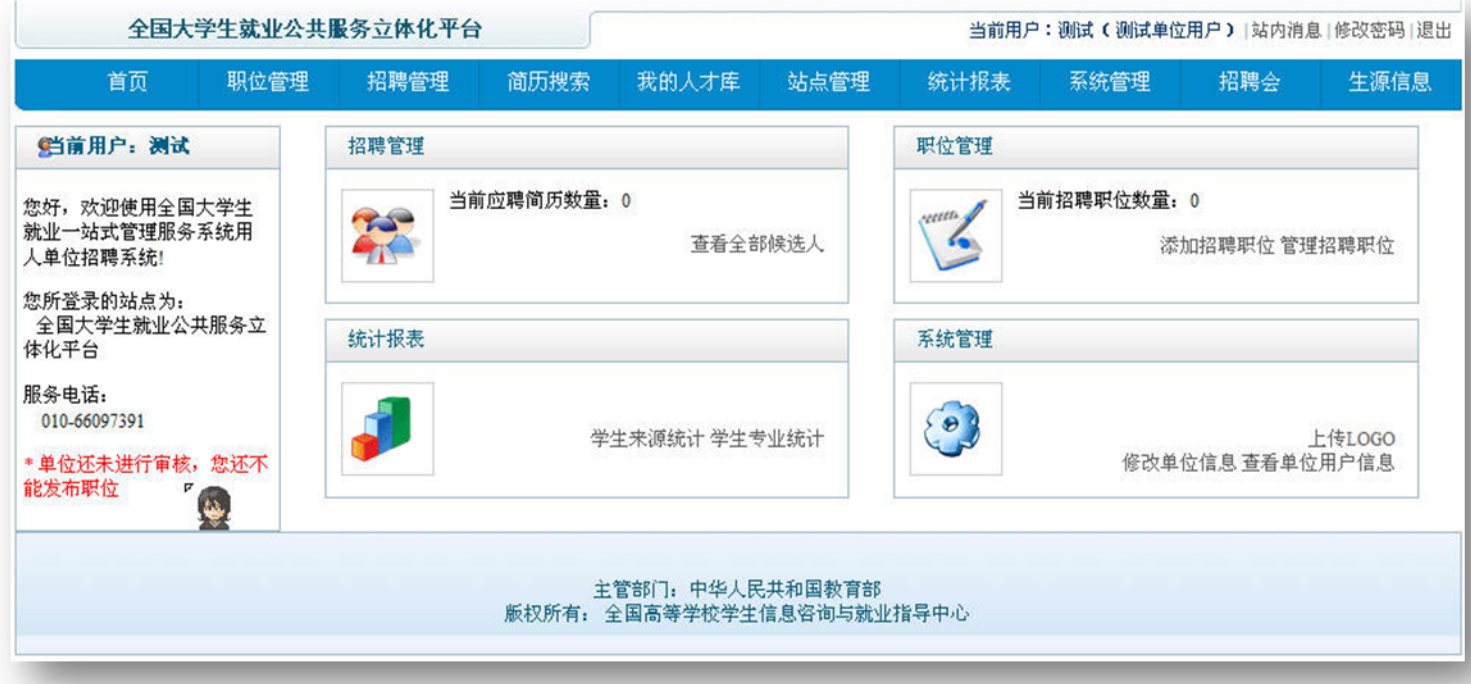

#### <span id="page-8-0"></span>站点管理  $\equiv$

为了是用人单位会员方便快捷地使用本系统以及提高职位发布的效率等,系 统为单位用户提供了站点管理,主要包括对激活站点的管理及站点集合的操作。

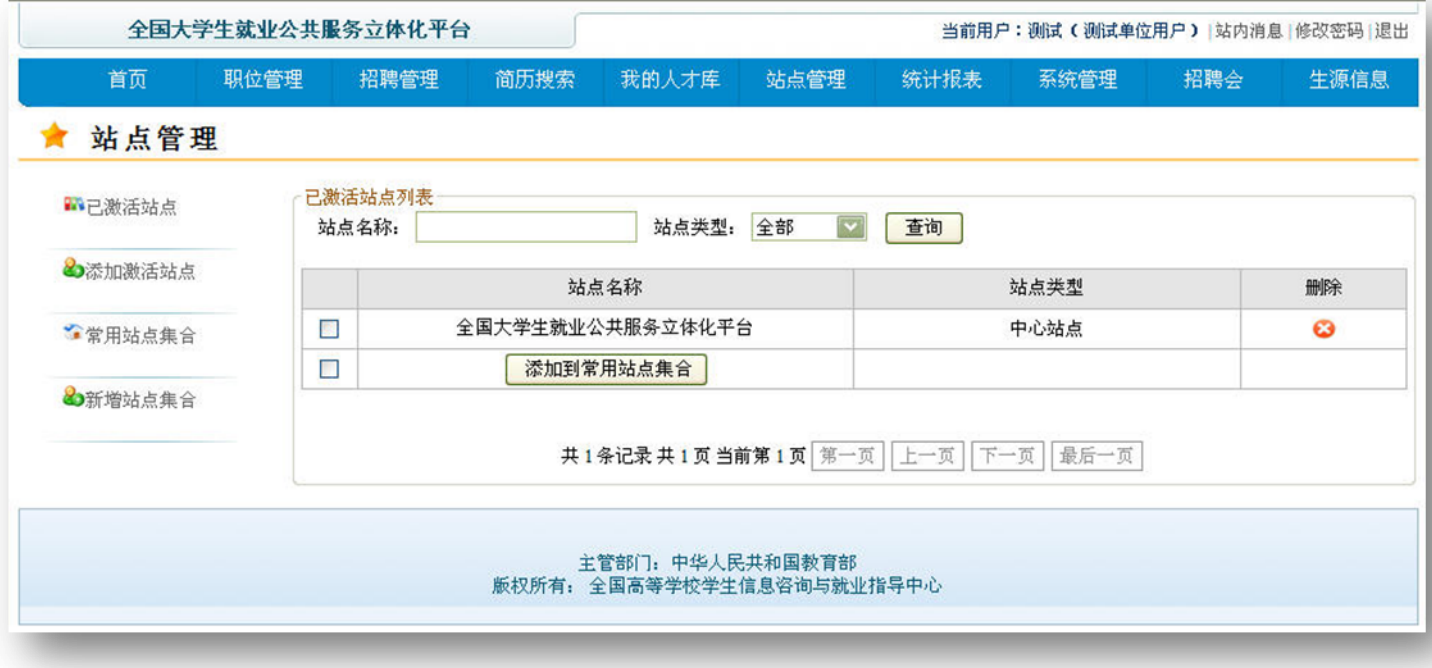

图 站点管理

# <span id="page-8-1"></span>1. 激活站点管理

用人单位在某个站点注册成功后,成为该站点的单位会员。单位可以通过两 种途径成为其他更多站点的会员(我们把用人单位成为某站点会员称为用人单位 激活某站点)。一种是登录激活, 即单位通过登录某站点成为该站点的会员。另 外一种是通过"站点管理"添加激活站点成为已激活站点的会员。

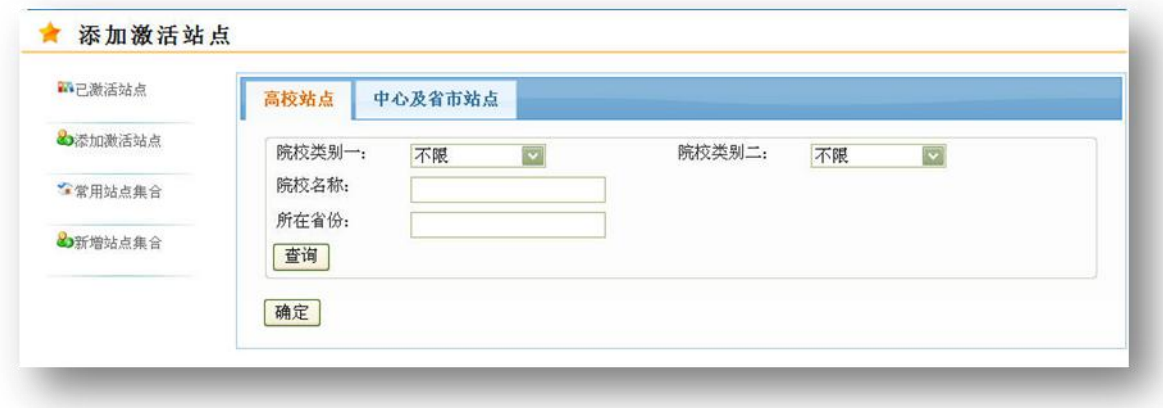

### 图 添加激活站点

当前站点类型包括高校站点和中心及省市站点。

点击【添加激活站点】,用人单位可以通过院校类别,院校名称,院校所在 省份对高校站点进行筛选, 以对高校站点进行激活。选择中心及省市站点进行激 活。

若激活的站点个数超过一定数量(50个),那么系统建议单位用户对已激活 站点讲行分组。

点击【已激活站点】对已激活站点讲行管理。

单位用户可以根据站点名称和站点类型(中心站点,省市站点,高校站点) 对已激活站点进行搜索,以列表形式呈现。

单位可以通过点击删除按钮撤销某个已激活的站点(注:注册站点和单位当 前登录的站点不能撤销)。

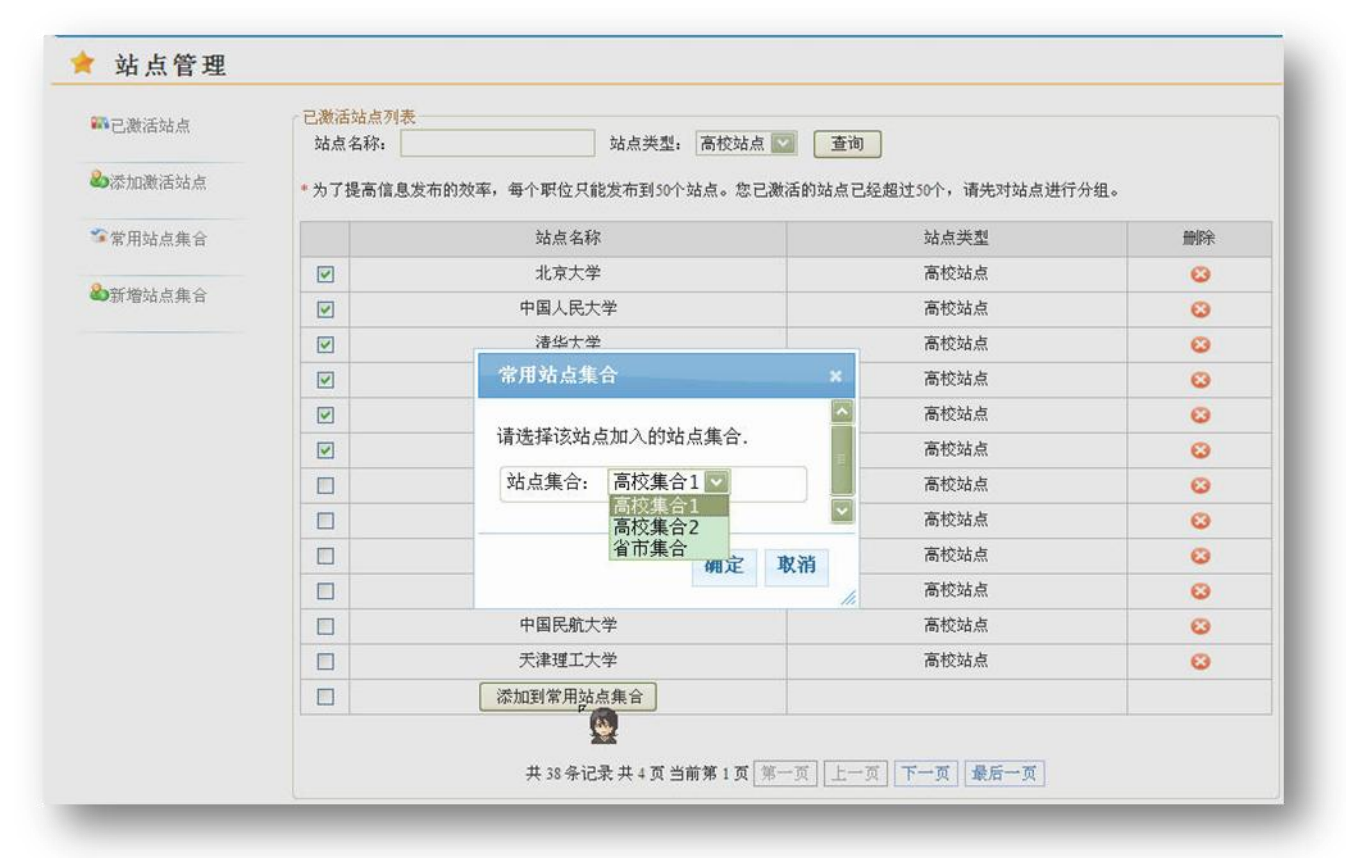

### 图 添加站点到常用站点集合

单位可以通过勾选已激活站点前的复选框以选择某些站点, 点击【添加到常 用站点集合】弹出"常用站点集合"对话框, 选择某个已创建的站点集合, 点击 【确定】将选择的常用站点加入了该站点集合中。

#### <span id="page-9-0"></span>站点集合管理 2.

为了提高单位发布职位的效率,系统建议对站点信息进行分组,其中每个站 点集合中站点的数目不得超过一定数量(50个)。站点集合管理主要包括站点集 合的添加, 删除, 编辑等操作。

点击【新增站点集合】输入集合名称,点击【确定】以创建新的站点集合(站 点集合名称不能重复)。

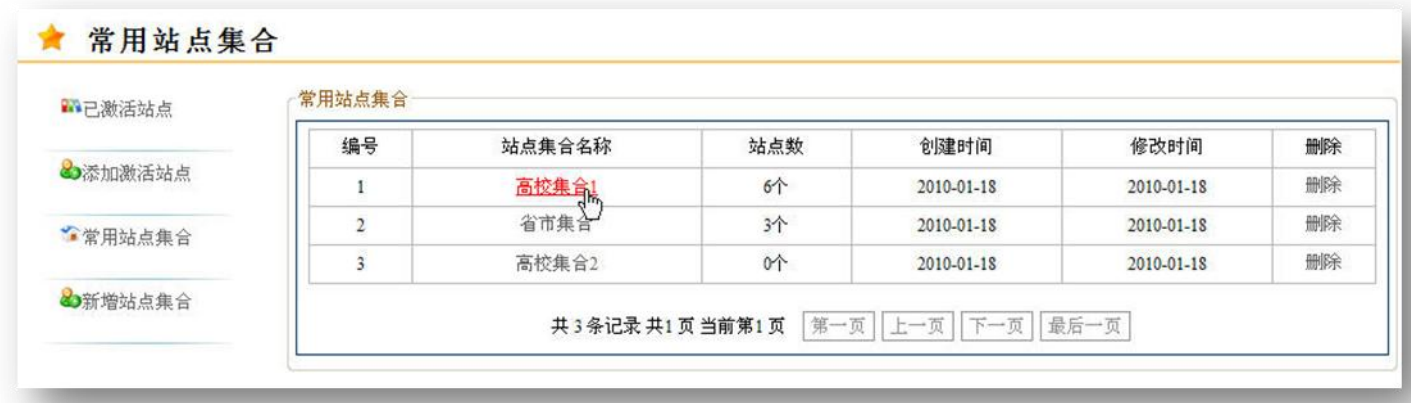

### 图 常用站点集合

点击【常用站点集合】系统会显示单位用户当前已创建的站点集合列表,显 示信息包括站点集合名称,集合中站点的数目以及集合创建时间以及最后修改时 间。

点击【删除】则对该站点集合进行删除。

点击站点集合的名称,可以查看该站点集合的信息,包括集合名称、创建时 间和该集合中包含的具体站点。点击集合名称,可以对集合名称进行修改。点击 删除按钮, 可以将该站点从站点集合中删除。

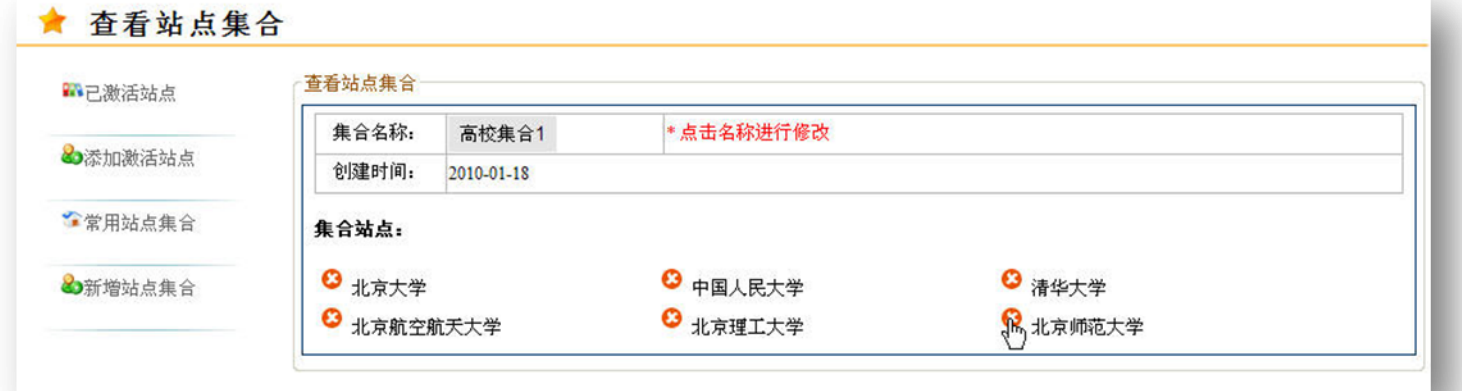

### 图 查看站点集合

创建站点集合后,单位用户发布职位时可以针对不同的职位选择不同的站点 集合进行发布。

#### <span id="page-11-0"></span>职位管理 三、

职位管理主要提供对职位的操作, 包括职位的添加、删除、编辑、查询与发 布等。

### <span id="page-11-1"></span>1. 职位添加

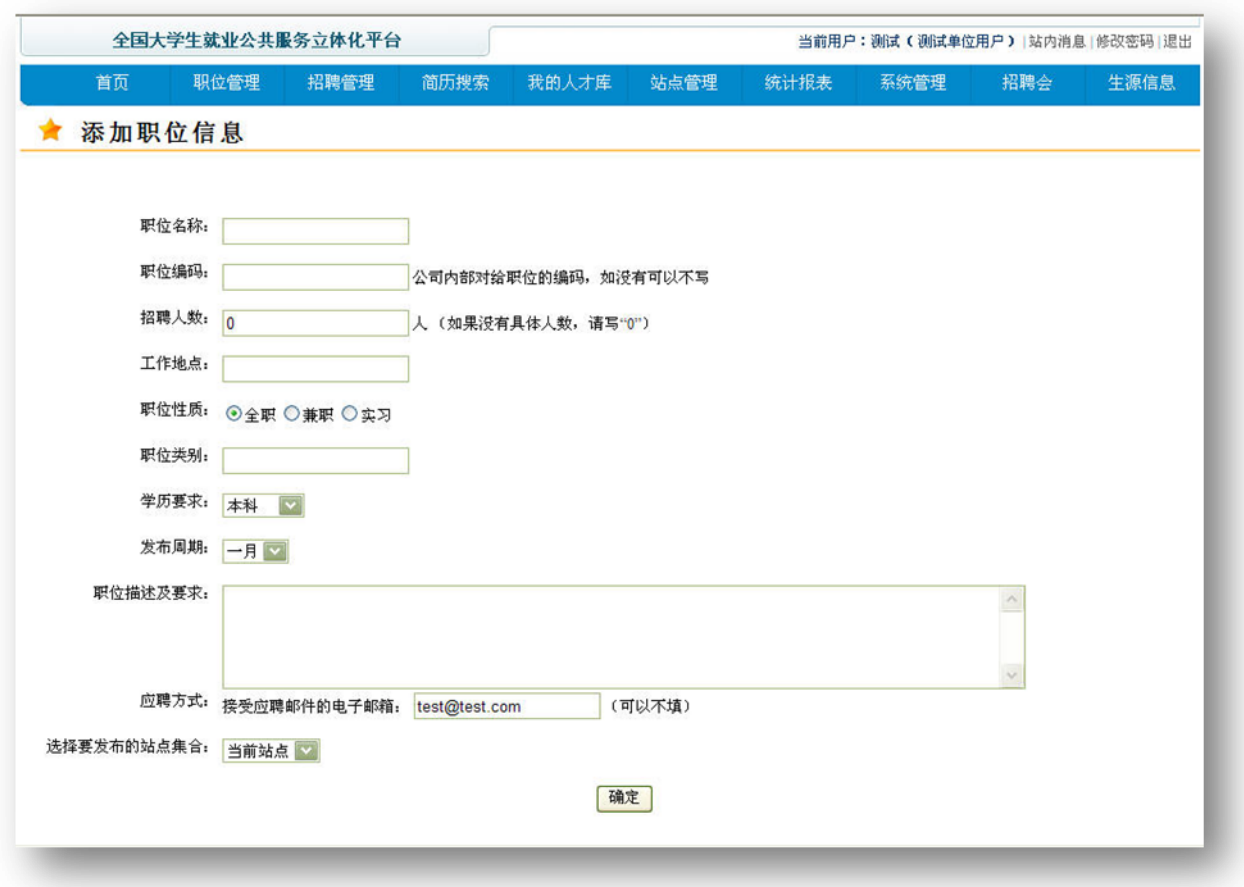

图 添加职位

通过在单位用户首页点击【添加招聘职位】或者职位管理页点击【添加】, 进入添加职位信息页。

单位用户填写要招聘的职位信息, 包括: 职位名称、职位编码、招聘人数、 工作地点、职位性质、职位类别、学历要求、发布周期、职位描述及要求和接受 应聘的电子邮箱。

选择职位进行发布的站点集合(包括"当前站点"及已经创建的站点集合, 若单位激活的站点个数小于50个,则还包括"全部站点"),点击【确定】对职 位信息进行保存,以添加一条职位信息,并将该职位信息发布到所选择的站点集 合中的站点处。

## <span id="page-12-0"></span>2. 职位查询

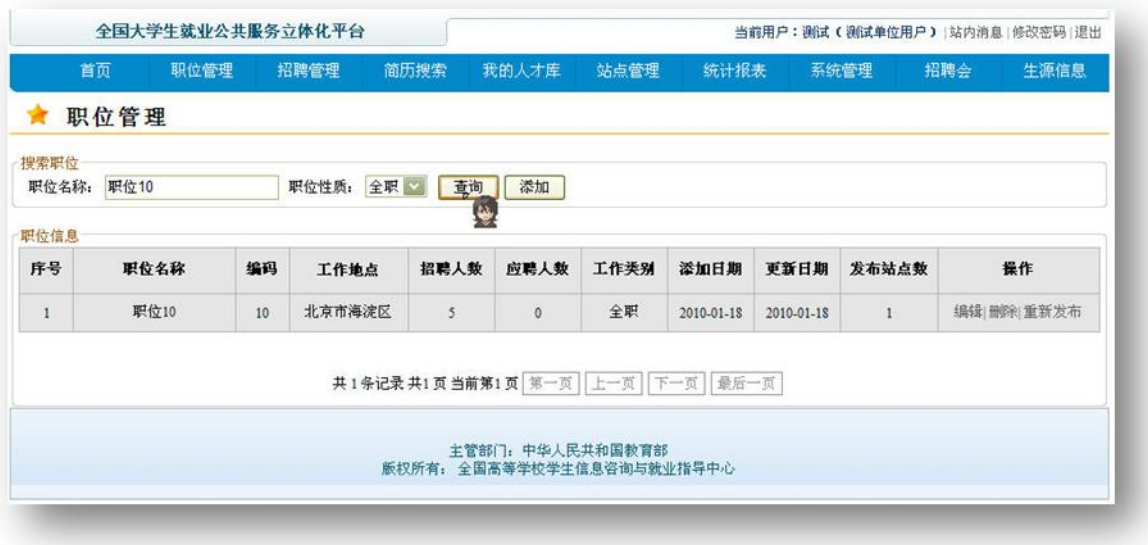

### 图 职位查询

单位可以根据职位的名称和职位性质对其已添加的职位进行查询, 以查看这 些职位的信息以及应聘状况等,以列表形式呈现。

#### <span id="page-12-1"></span>职位编辑与删除 3.

在职位列表操作栏, 对要进行修改的职位点击【编辑】, 进入职位信息修改 页面。单位用户可以对该职位信息进行修改,通过点击删除标识●取消该职位在 某些站点的发布。点击【保存】, 则系统保存更新后的职位信息, 并将其发布到 选择的站点处。

在职位列表操作栏, 对要删除的职位点击【删除】, 将该职位信息进行删除, 若该职位信息已经发布, 则发布的职位信息也同时被删除。

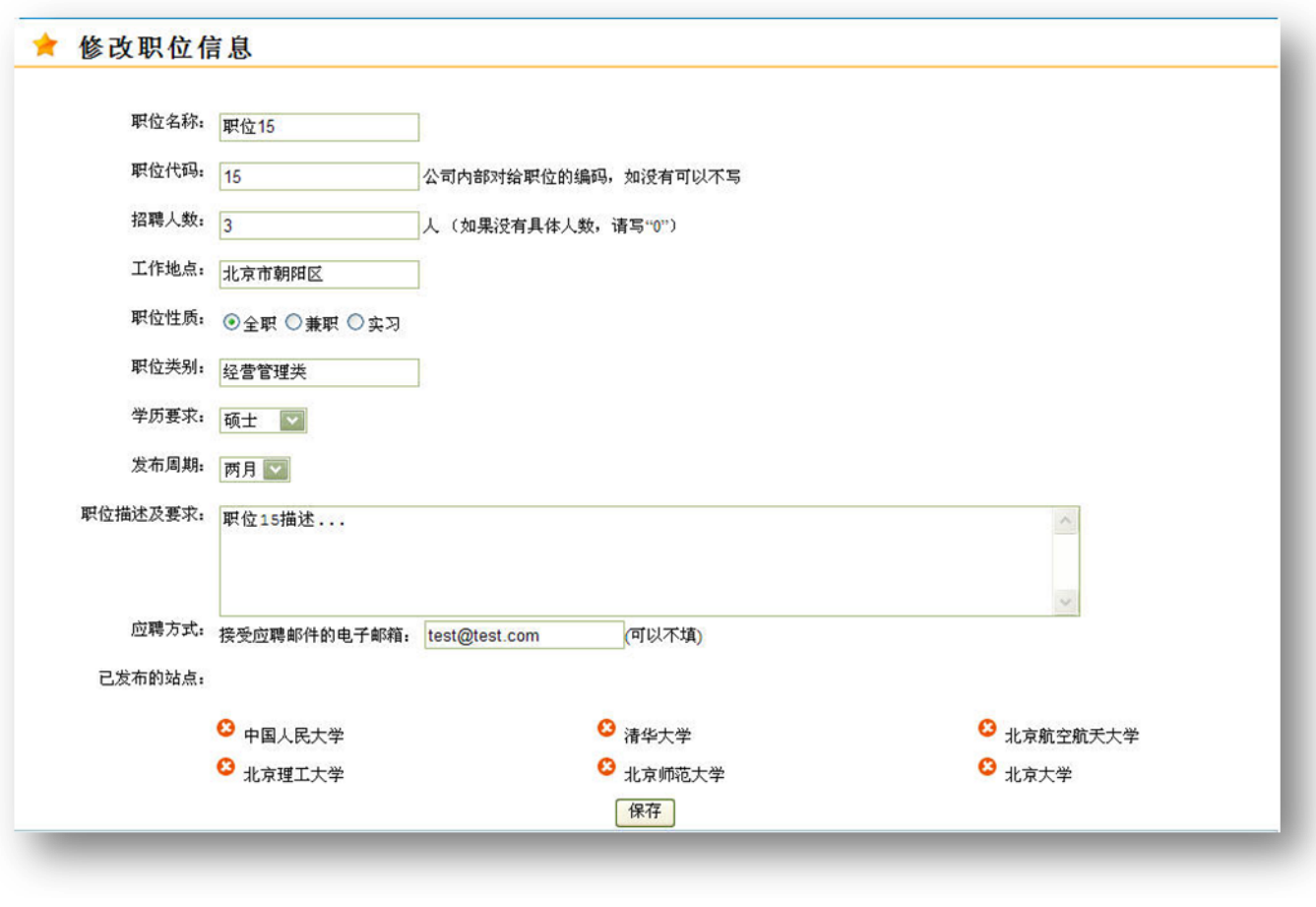

图 编辑职位

# <span id="page-13-0"></span>4. 职位发布

在职位列表操作栏,单位用户可以通过点击【选择站点】对未发布(发布站 点数为 0) 的职位信息进行发布, 或点击【重新发布】对已经发布的职位信息(发 布站点数大于0)重新进行发布。

单位用户可以对不同的职位选择不同的发布站点集合,该职位将被发布到站 点集合中的各个站点处。

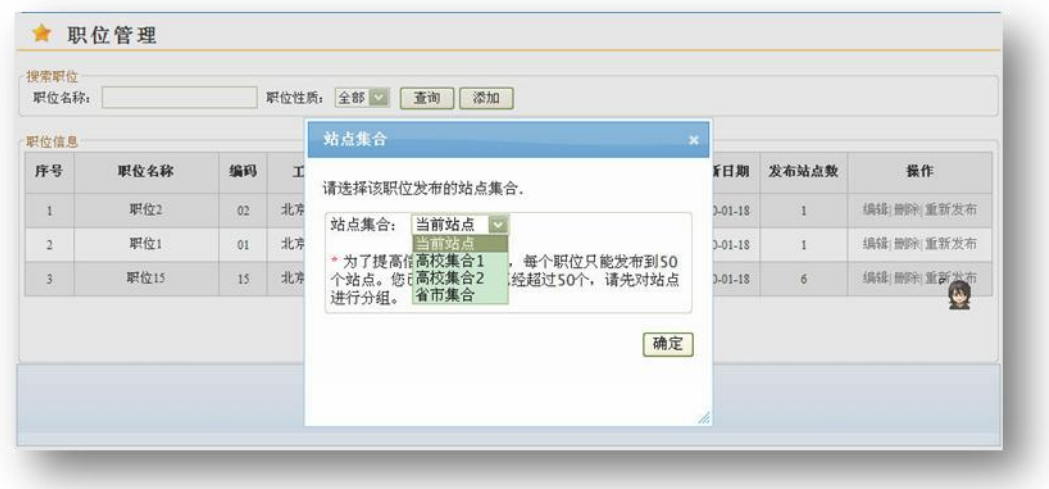

图 发布职位

#### <span id="page-15-0"></span>招聘管理 四、

招聘管理主要提供用人单位对学生应聘申请的操作, 主要包括应聘简历的杳 询、Excel 导出应聘申请的基本信息及对应聘申请的其他操作。

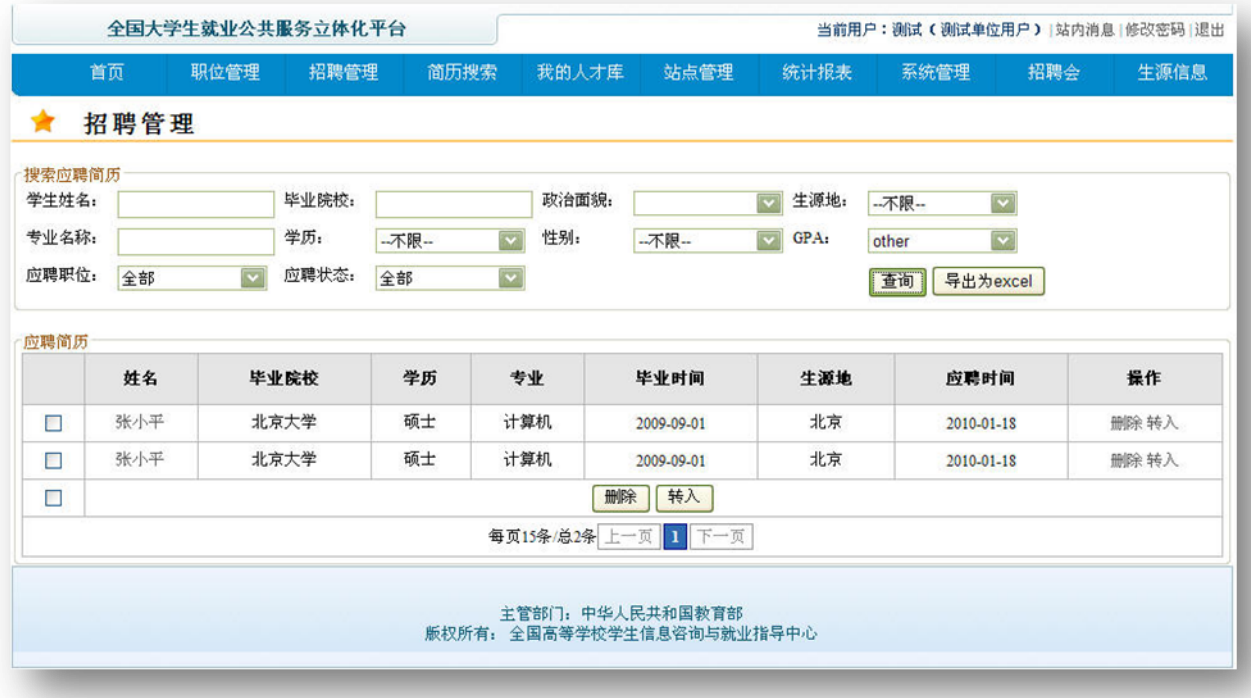

图 招聘管理

## <span id="page-15-1"></span>1. 应聘申请搜索及 Excel 导出

用人单位可以根据需求输入搜索条件,对应聘该单位发布的职位的申请进行 筛选,点击【查询】,搜索结果以列表方式显示。提供的搜索条件包括: 学生姓 名, 毕业院校, 政治面貌, 生源地, 专业名称, 学历, 性别, GPA, 应聘职位, 应聘状态。

点击【导出为 excel】单位也可将搜索出来的应聘申请概要信息导出到 Excel 文件中。导出的信息包括学生应聘的职位、学生姓名、学生毕业院校、专业、手 机号码和邮箱地址。

#### <span id="page-15-2"></span>对应聘申请操作 2.

在"招聘管理"页的应聘简历列表,通过点击学生姓名,单位可以对感兴趣 的应聘申请进行查看。点击操作栏中的【删除】或【转入】,可以将该应聘简历 删除或转入到不同的应聘阶段(未筛选、第一轮、第二轮、录用、拒绝)。通过 勾选应聘简历的复选框,选择多份应聘简历,点击列表最下方的【删除】或【转

入】以对多份简历进行删除或转入到不同的应聘阶段。

在"查看应聘者简历"页,用人单位可以查看该简历的详细信息。点击【删 除】将该份简历进行删除,点击【转入到】将该份简历转入到不同的应聘阶段, 点击【发消息】输入消息标题和消息内容,点击【发送】则向该学生发送站内消 息和简单的邮件。

在"查看应聘者简历"页,点击【评价信息】单位用户可以对该份简历进行 评价并提交。点击【处理记录】,可以查看单位用户对该份简历的操作情况(用 户改变简历应聘状态信息)。

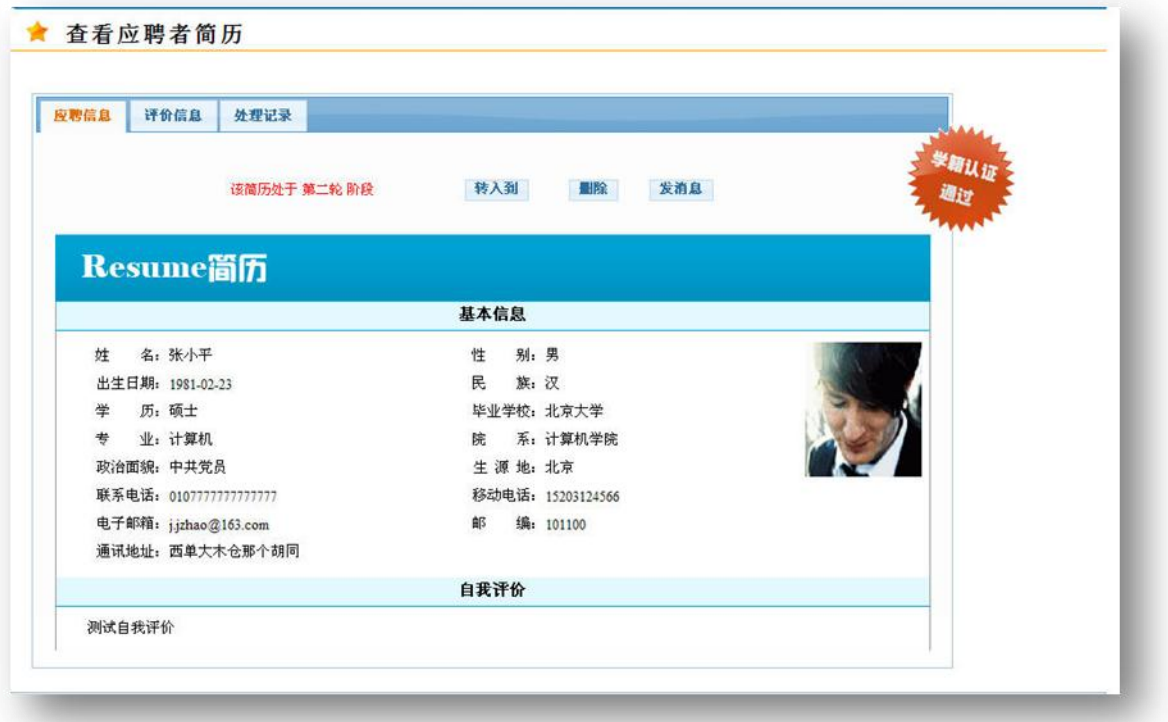

图 应聘申请

### <span id="page-17-0"></span>简历搜索及"我的人才库"  $\overline{H}$

# <span id="page-17-1"></span>1. 简历搜索

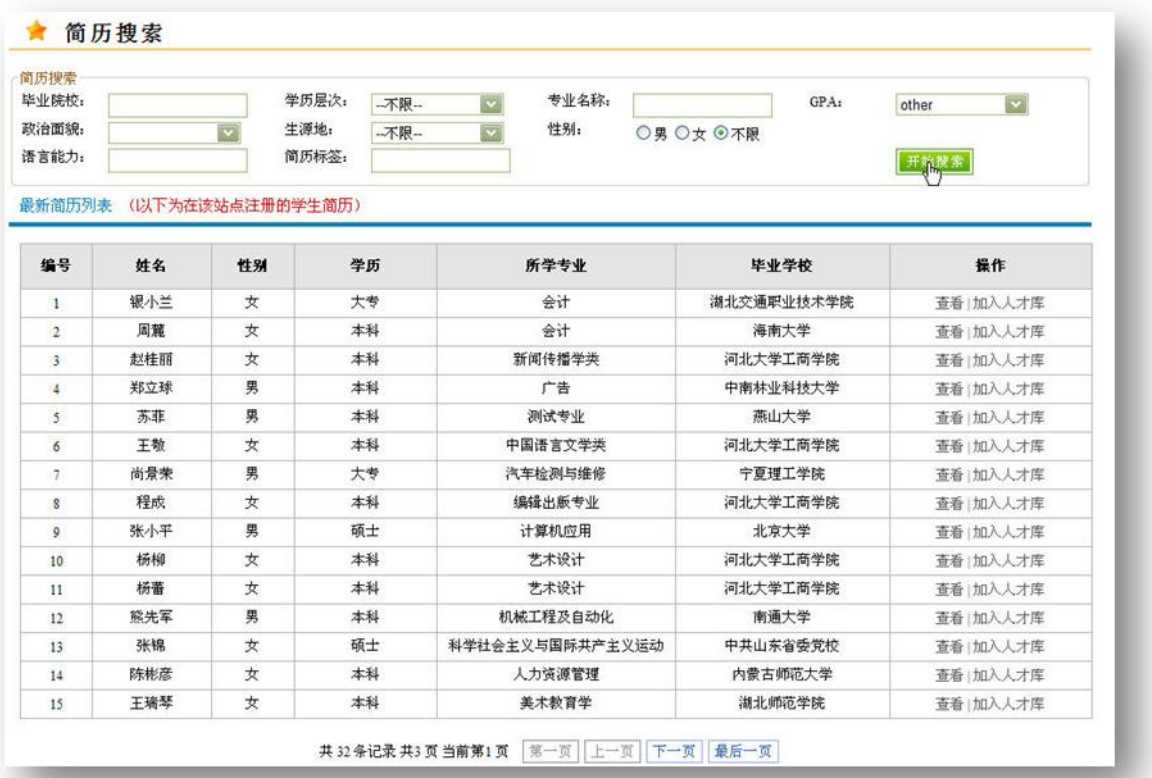

### 图 简历搜索

用人单位登录后,可以根据毕业院校,学历层次,专业名称,GPA,政治面 貌,生源地,性别,语言能力,简历标签等搜索项对在所登录站点的学生简历进 行搜索, 查看其简历内容(此时简历信息不包含学生的联系方式), 对于满意的 学生简历,可以将其加入 "人才库", 方便与其沟通。(达到单位用户搜学生)

#### <span id="page-17-2"></span>"我的人才库"  $2<sup>1</sup>$

用人单位进入"我的人才库",可以查看收藏的学生简历,删除收藏的学生 简历,并可以向学生发送站内消息与邮件,消息类型为希望学生开放联系方式和 应聘相关。若学生同意将自己的联系方式向该单位开放, 则单位可以查看学生的 联系方式, 这样单位可以更快捷地与学生沟通。

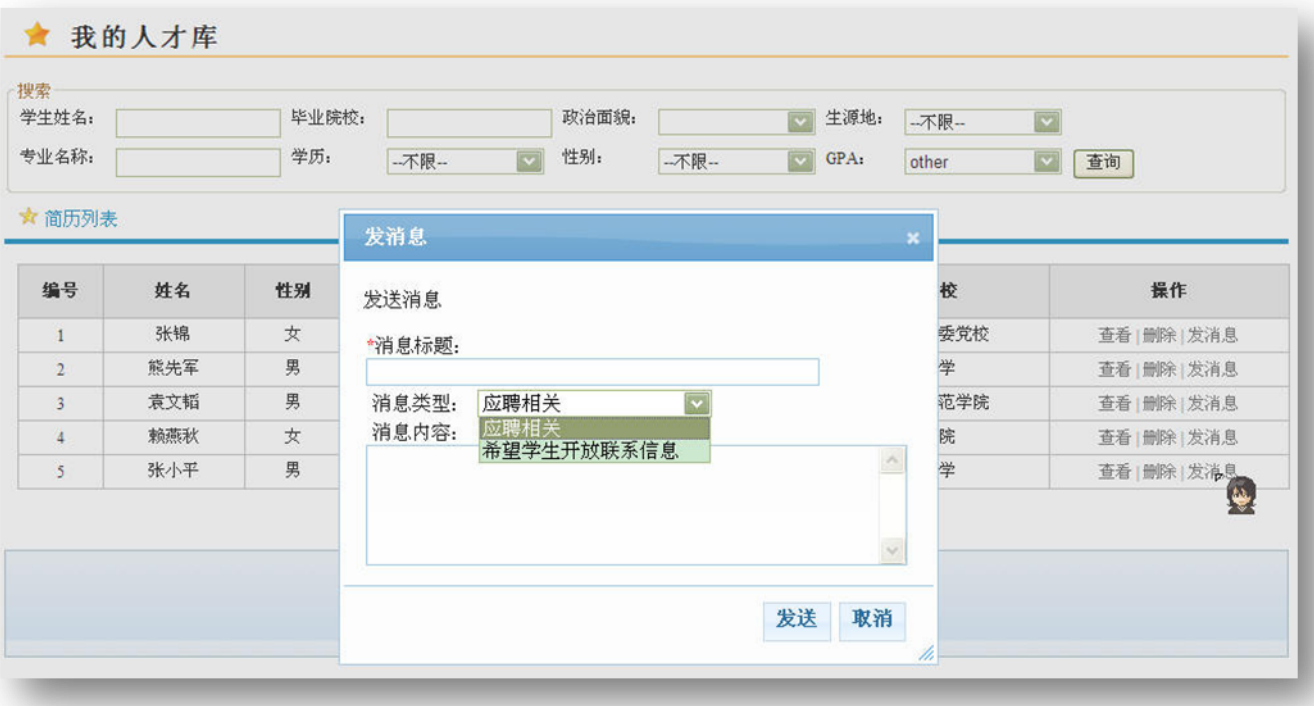

图 简历收藏发送消息

# <span id="page-19-0"></span>六、 统计报表

统计报表主要提供用人单位对应聘者(学生)的来源(学校)及专业的情况 进行统计。

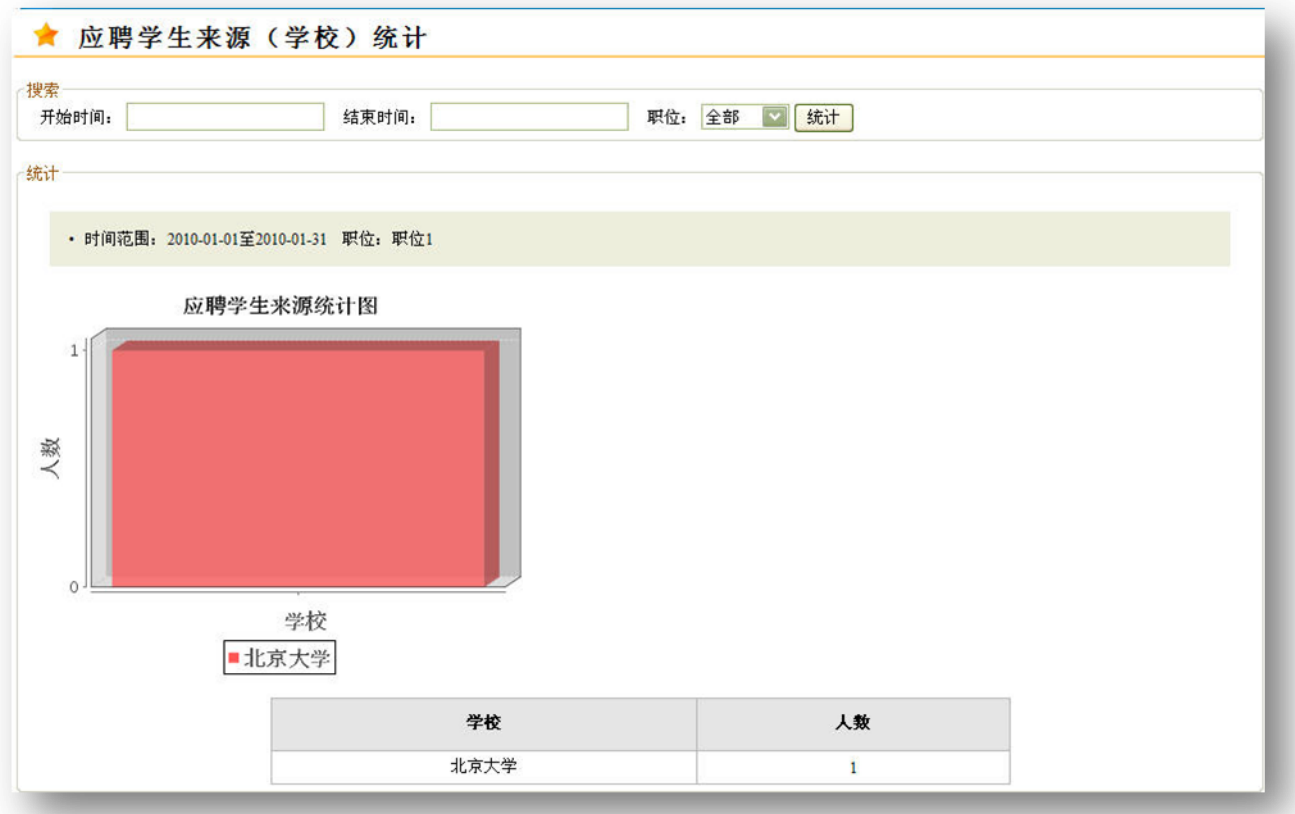

### 图 应聘学生来源统计

单位选择进行统计的时间范围以及要进行统计的职位,点击【统计】,可以

# <span id="page-20-0"></span>七、 系统管理

系统管理提供了对单位信息进行编辑,单位用户信息管理以及单位 LOGO 的 上传等功能。其中单位用户信息管理包括管理员用户添加/删除一般用户,以及 对账户信息进行修改。对于一般用户(非管理员)只提供查看单位用户信息的功 能。

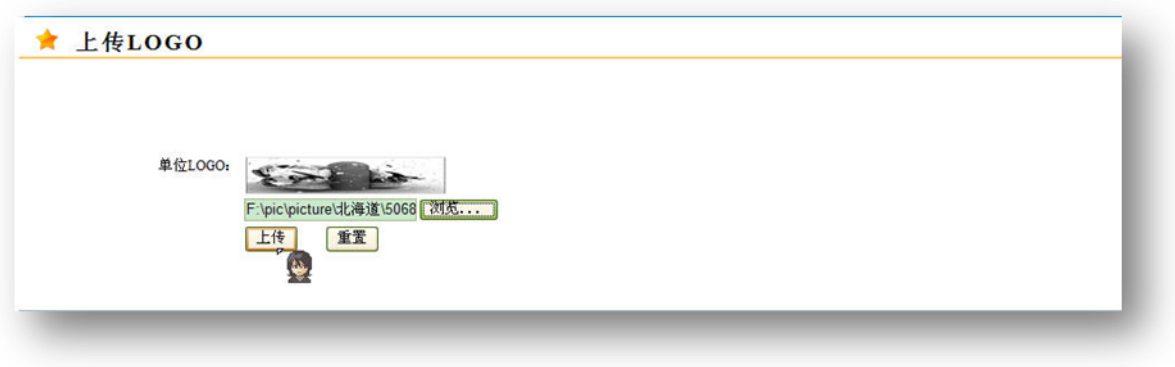

图 单位上传 LOGO

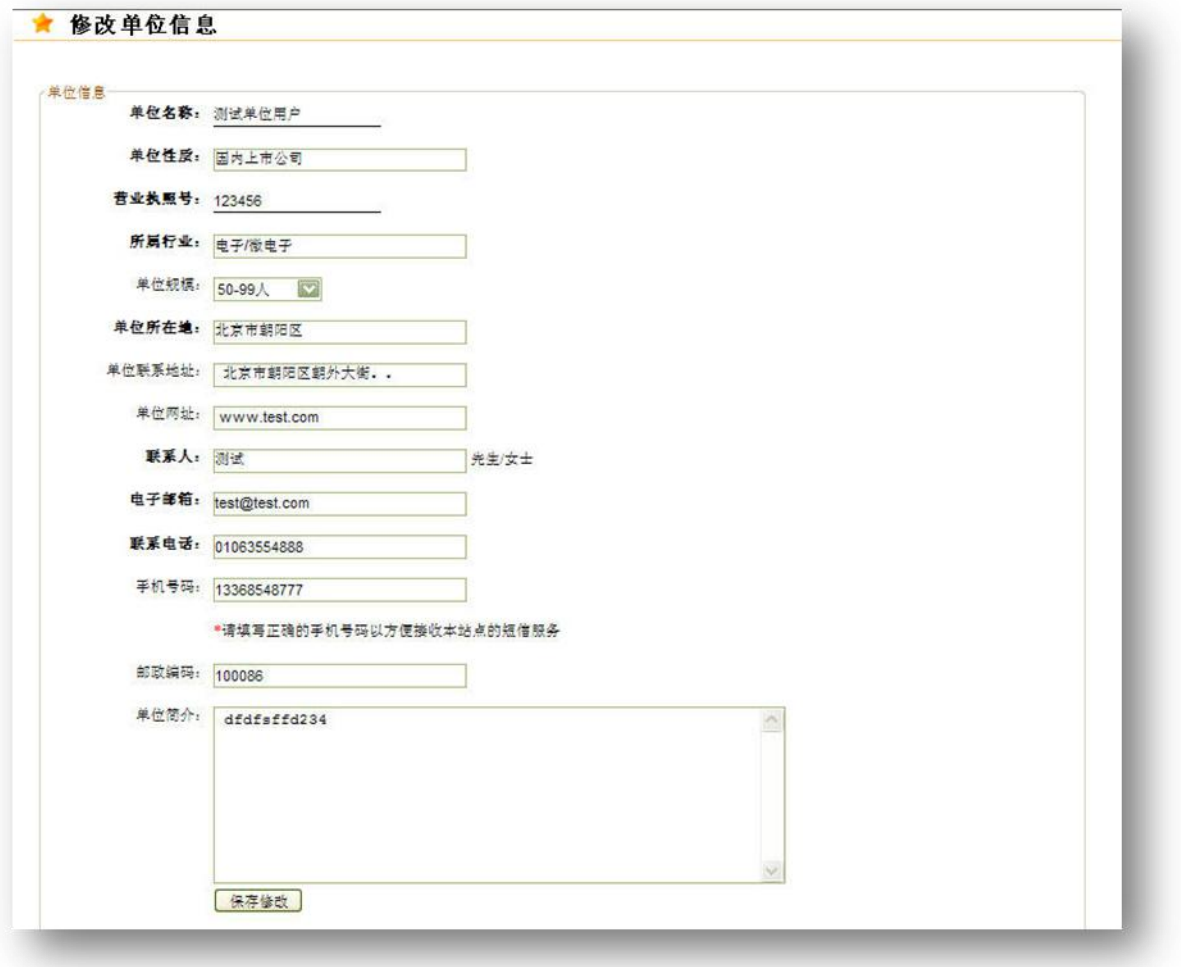

## 图 修改单位信息

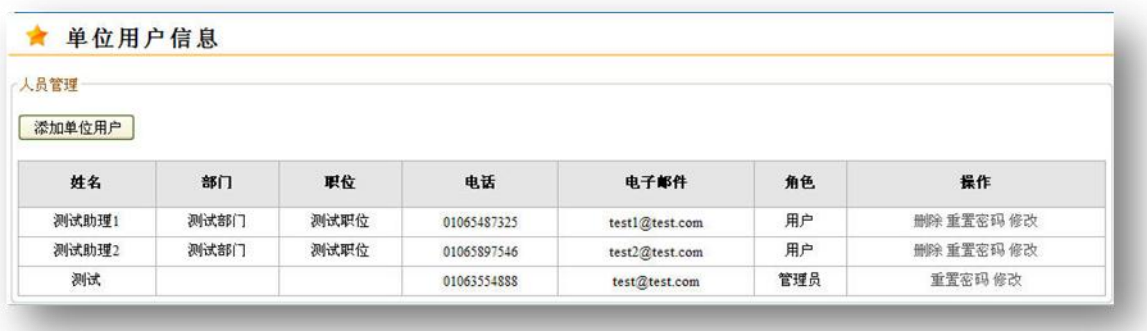

图 修改单位信息

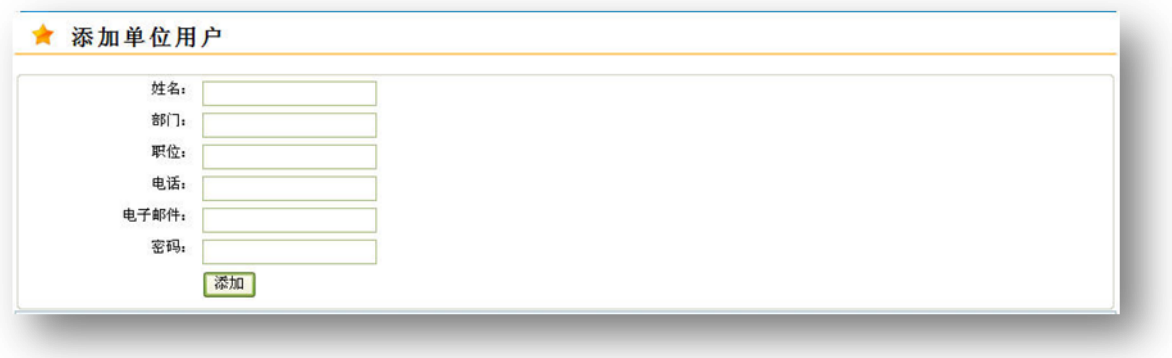

图 管理员添加单位用户

# <span id="page-23-0"></span>八、 其他

# <span id="page-23-1"></span>1. 站内消息

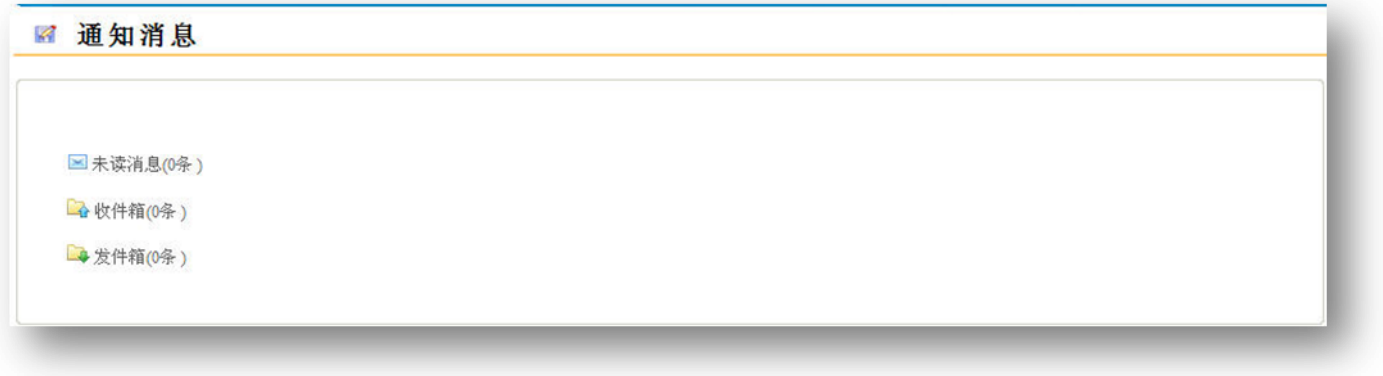

### 图 通知消息

单位可以接收来自后台管理员以及学生的消息,并对其进行查看以及回复。

# <span id="page-23-2"></span>2. 招聘会

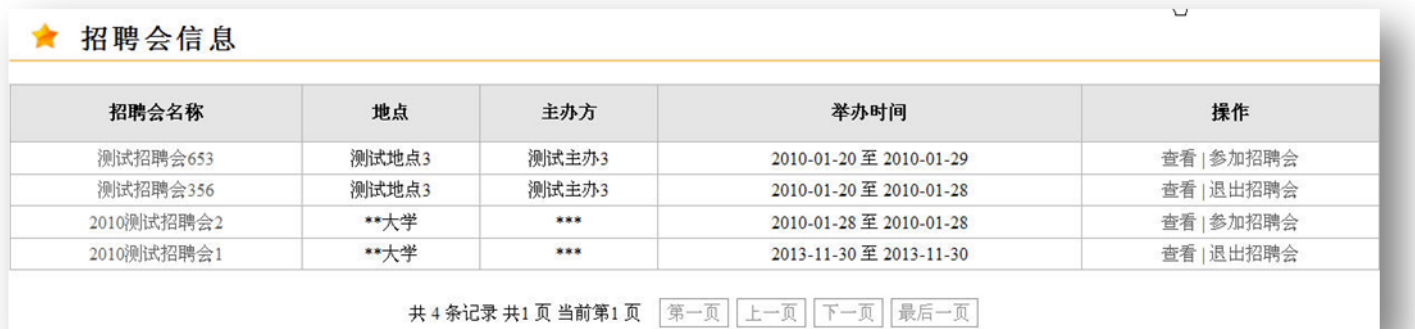

### 图 招聘会信息

单位用户登录后可以查看所有已激活站点后台管理员发布的招聘会信息,并 选择是否参加该招聘会。

# <span id="page-24-0"></span>3. 生源信息检索

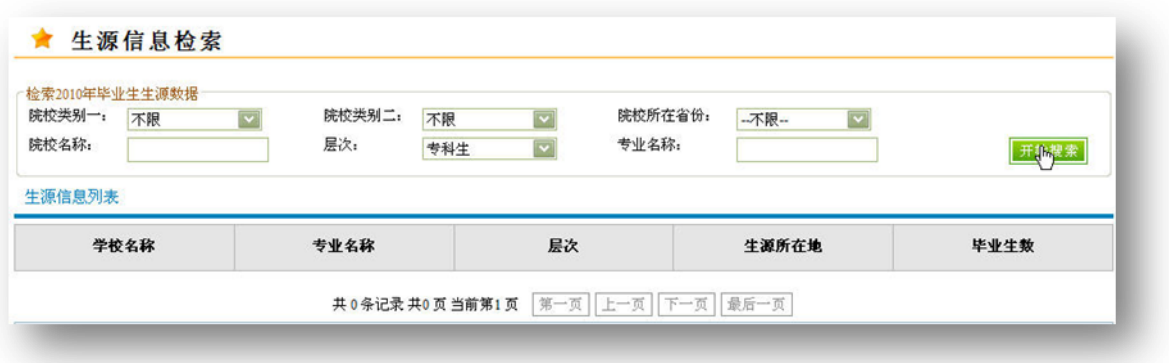

### 图 生源信息检索

用人单位可以根据院校类别,院校所在省份,院校名称,层次,专业名称等 条件对当年的毕业生生源数据进行查询。点击学校名称可以查看所选高校就业部 门的联系方式。

| 院校类别一: | 985工程陈校<br>ल्य | 院校类别二:<br>层次: | 综合大学 | $\overline{\mathbf{c}}$<br>$\overline{\mathbf{z}}$ | 院校所在省份:<br>专业名称: | 北京市<br>$\overline{\mathbf{v}}$ |                         |
|--------|----------------|---------------|------|----------------------------------------------------|------------------|--------------------------------|-------------------------|
| 院校名称:  |                |               | 本科生  |                                                    |                  | 计算机                            | 开始搜索                    |
| 生源信息列表 |                |               |      |                                                    |                  |                                |                         |
|        | 学校名称           | 专业名称          |      | 层次                                                 |                  | 生源所在地                          | 毕业生教                    |
|        | 中国人民大学         | 计算机科学与技术      |      | 本科生                                                |                  | 北京市                            | 5                       |
|        | 主要得大学          | 计算机科学与技术      |      | 本科生                                                |                  | 天津市                            | $\overline{2}$          |
|        | 中国人民大学         | 计算机科学与技术      |      | 本科生                                                |                  | 河北省                            | $\boldsymbol{2}$        |
|        | 中国人民大学         | 计算机科学与转术      |      | 本科生                                                |                  | 山西省                            | $\mathbf{3}$            |
|        | 中国人民大学         | 计算机科学与技术      |      | 本科生                                                |                  | 内蒙古自治区                         | 1                       |
|        | 中国人民大学         | 计算机科学与技术      |      | 本科生                                                |                  | 辽宁省                            | 3                       |
|        | 中国人民大学         | 计算机科学与技术      |      | 本科生                                                |                  | 吉林省                            | 3                       |
|        | 中国人民大学         | 计算机科学与技术      |      | 本科生                                                |                  | 黑龙江省                           | $\overline{c}$          |
|        | 中国人民大学         | 计算机科学与技术      |      | 本科生                                                |                  | 上海市                            | 1                       |
|        | 中国人民大学         | 计算机科学与技术      |      | 本科生                                                |                  | 江苏省                            | 3                       |
|        | 中国人民大学         | 计算机科学与技术      |      | 本科生                                                |                  | 浙江省                            | $\ddot{4}$              |
|        | 中国人民大学         | 计算机科学与技术      |      | 本科生                                                |                  | 安徽省                            | 3                       |
|        | 中国人民大学         | 计算机科学与技术      |      | 本科生                                                |                  | 福建省                            | 3                       |
|        | 中国人民大学         | 计算机科学与技术      |      | 本科生                                                |                  | 山东省                            | $\frac{4}{3}$           |
|        | 中国人民大学         | 计算机科学与技术      |      | 本科生                                                |                  | 河南省                            | $\overline{4}$          |
|        | 中国人民大学         | 计算机科学与技术      |      | 本科生                                                |                  | 湖北省                            | $\overline{\mathbf{3}}$ |
|        | 中国人民大学         | 计算机科学与技术      |      | 本科生                                                |                  | 湖南省                            | 5                       |
|        | 中国人民大学         | 计算机科学与技术      |      | 本科生                                                |                  | 广东省                            | $\overline{2}$          |
|        | 中国人民大学         | 计算机科学与技术      |      | 本科生                                                |                  | 重庆市                            | $\overline{2}$          |
|        | 中国人民大学         | 计算机科学与技术      |      | 本科生                                                |                  | 贵州省                            | 1                       |

图 生源信息检索

### ★ 查看就业部门联系方式

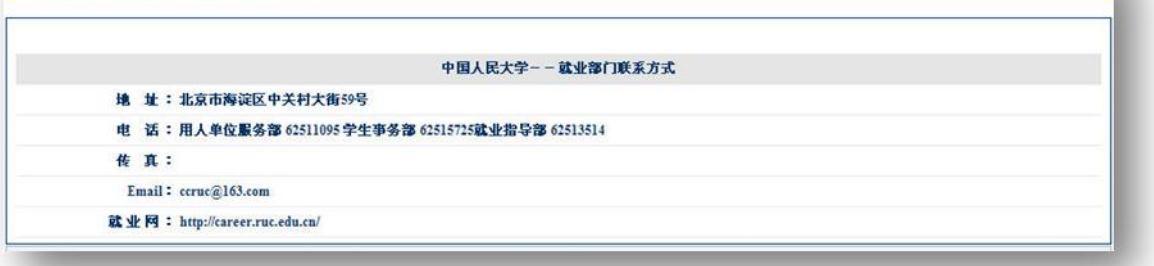

### 图 查看就业部门联系方式